# **Installationsguide - DM220i serien**

## Läs den här foldern FÖRE installationen

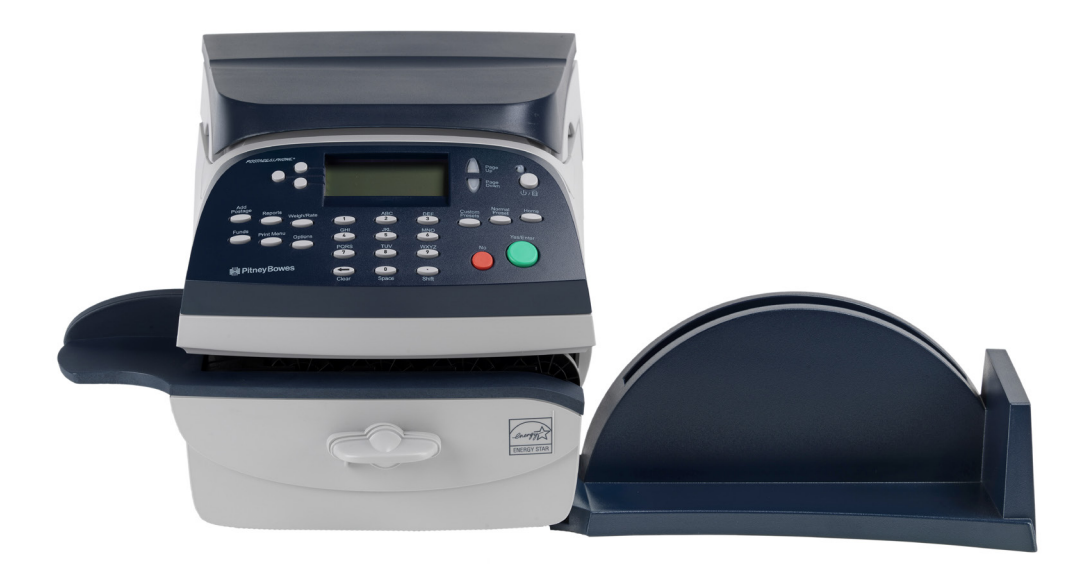

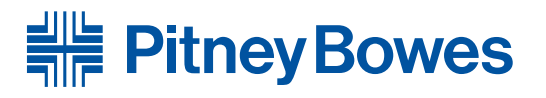

Ditt nya system är designat för att kunna installeras utan hjälp av tekniker. Detta för att du snabbt ska komma igång och frankera.

Innan installationen påbörjas bör pengar vara insatta på licensnummerkontot. Detta sker enklast genom att använda de inbetalningskort Posten skickat ut. Alternativt tecknat avtal om autogiro.

• Denna folder Öppna foldern och genomför **steg 1-10.**

• Onlineguide En steg-för-steg guide med filmer till din hjälp. Gå till **www.pitneybowes.se/dm220install**  och klicka på länken "installation".

Kontrollera att licensnumret på kartongen är samma som på maskinen och som på följesedeln. Om numren inte matchar varandra, avbryt installationen och kontakta Pitney Bowes omedelbart.

Vi vet alla att olika människor fungerar på olika sätt, så vi har två alternativa metoder som du kan använda för att installera din frankeringsmaskin, beroende på dina önskemål:

**Börja här**

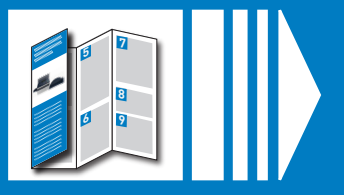

Anslut ej strömmen före **steg 3**!

Du behöver ansluta maskinen till Pitney Bowes laddningscenter. Därifrån laddas porto, programvaruuppdateringar samt eventuell postinspektion.

Denna anslutning görs via Internet med hjälp av ditt LAN (nätverk). Vi behöver endast kontakt med Internet, era servrar berörs inte. Detta ger en fast anslutning för enkel användning och problemfri kommunikation.

### Packa upp kartongen **1**

Placera ditt system och bestäm hur du tänker ansluta det **2**

Kuverförslutare (Vissa modeller)

怎

Kontrollera att du har följande, Om något saknas, ring oss på **08 734 17 00**.

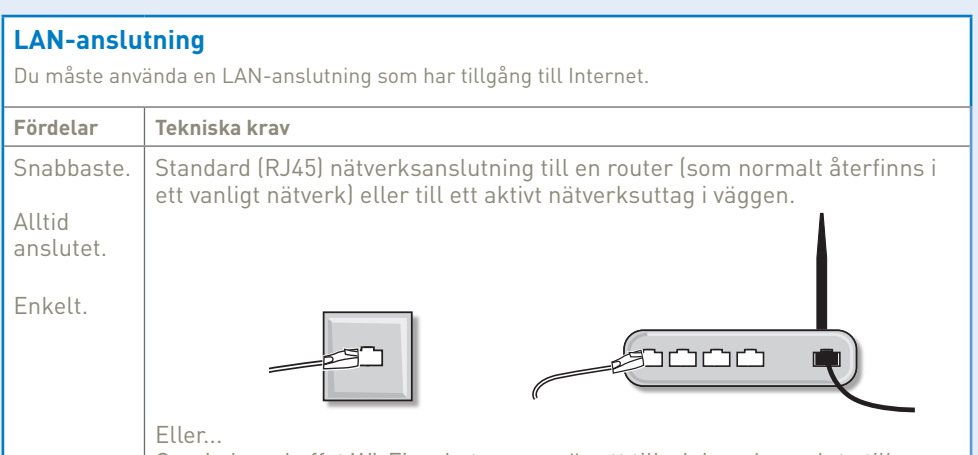

Beroende på hur du ska använda din frankeringsmaskin, kanske du inte behöver alla dessa saker.

Om du har några problem under installationen, se "Felsökning" på nästa sida.

 $\square$  Frankeringsmaskin  $\square$  Vågplatform  $\square$  Mottagningsmagasin

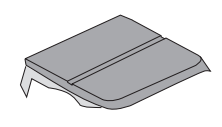

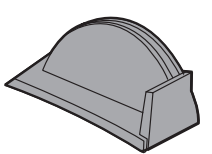

 Skrivhuvud (I sin plastförpackning)

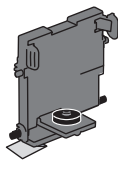

□ Färgpatron

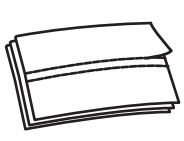

 $\Box$  Frankeringstejp

modeller)

■ Stativ/låda (Vissa

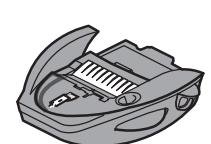

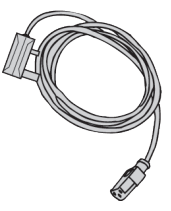

 Förslutningsvätska (Vissa modeller)

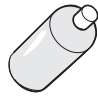

adapter

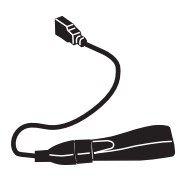

Nätverks- Nätverkssladd USB-sladd Elsladd

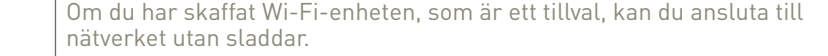

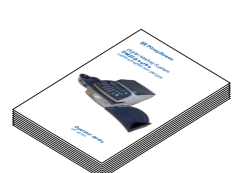

**□** Bruksanvisning

#### **PCMC-anslutning**

Om du har en dator ansluten till internet i närheten, kan du hämta hem och installera vår programvara Pitney Bowes PC Meter Connect ™ (PCMC) gratis, och istället använda datorns Internet-anslutning.

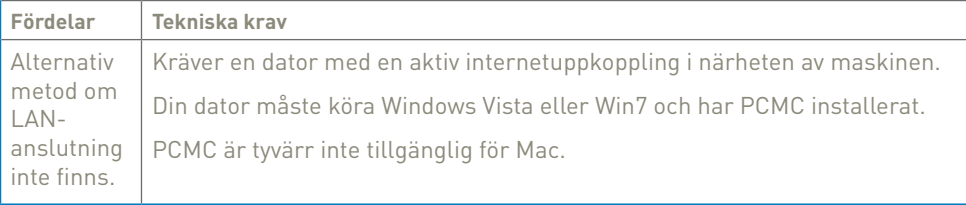

Som ett alternativ **och bara om du inte kan använda en direkt anslutning till ditt nätverk** kan du använda PC Meter Connect ™ (PCMC). Den programvaran är gratis och frankeringsmaskinen ansluts via en dator med internetuppkoppling.

Om du inte kan uppfylla kraven i någon av anslutningsmetoderna, se **Felsökning** på nästa sida.

Du måste också se till att frankeringsmaskinen har en konstant strömförsörjning och du har utrymme runt omkring den för att fungera.

Ta bort all förpackningar.

Har du en maskin med ett stativ/låda kan du sätt upp maskinen på denna nu.

Följ lämpligt avsnitt nedan för den anslutningsmetod du valt:

### **3a. Sladdbunden uppkoppling**

Anslut maskinen till nätverket med kablar och adaptrar som kom i leveransen:

Anslut elsladden till ett jordat uttag. Anslut elsladden på maskinens baksida. Sätt strömbrytaren på PÅ.

När du slår på strömbrytaren ser du att lampan på antingen "10" eller "100" är tänd och ACT blinkar. Om ingen av dessa lampor lyser, se till att alla kontakter är monterade ordentligt innan du fortsätter med **steg 4**.

### **3b. Sladdlös uppkoppling**

Instruktioner om hur du installerar Wi-Fi-enheten hittar du på webben. Gå till **www.europe.pb.com/docs** och ange koden **10959**. Följ installationsanvisningarna i dokumentet. När du är klar återvänder du till **steg 4** i denna guide och slutför installationen.

### **3c. Anslutning via PCMC**

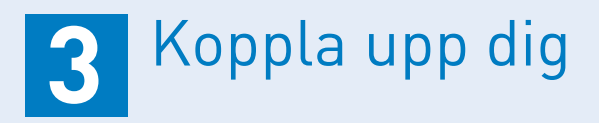

Innan du ansluter frankeringsmaskin till datorn måste du installera **PC Meter Connect ™**. Den programvaran är gratis och hämtas hem från vår hemsida. Du kan behöva ha adminrättigheter för att installera programmet på din dator. Observera att programvaran inte är Mac-kompatibel.

För att ansluta, besök **www.europe.pb.com/PCMeterConnect/setup.exe.** Välj **Kör** för att installera programmet. Följ instruktionerna på skärmen och välj **Svenska** som installationsspråk. Processen installerar programmet och förklarar hur du ansluter maskinen och testar anslutningen.

När installationen är klar går du till **steg 4**.

När elsladden anslutits och maskinen är påslagen väljer du önskat språk.

Ange **timme** (24-timmarsformat). Välj sedan **OK och fortsätt** för att bekräfta.

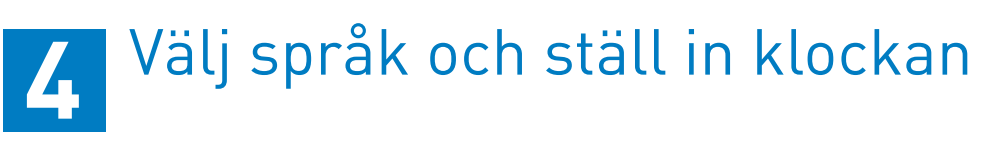

Ange **minuter**. Välj sedan **OK och fortsätt** för att bekräfta.

Kontrollera om den tid som visas är korrekt. Om det stämmer klicka på **OK**.

Tiden kommer att visa standardtiden (vintertid) och kommer att visa en timme efter "Sommartid". Detta kan justeras efter installationen. Se även inställning av «Sommartid» i användarhandboken.

 **VARNING:** Anslut alltid maskinen till jordat uttag. Det bör vara enkelt att komma åt elsladden för att kunna koppla ur den. Använd den elsladd som skickats med.

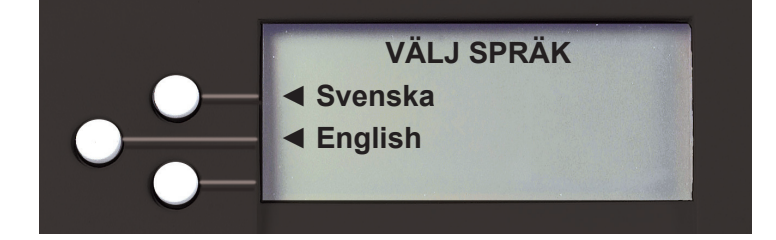

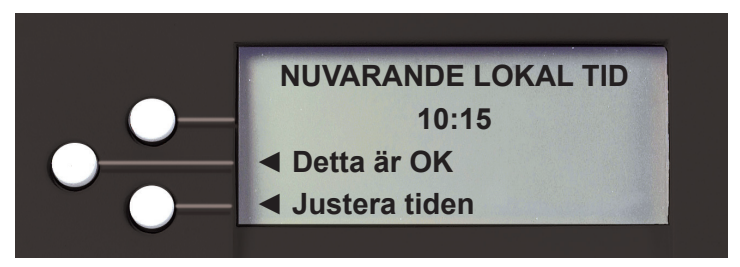

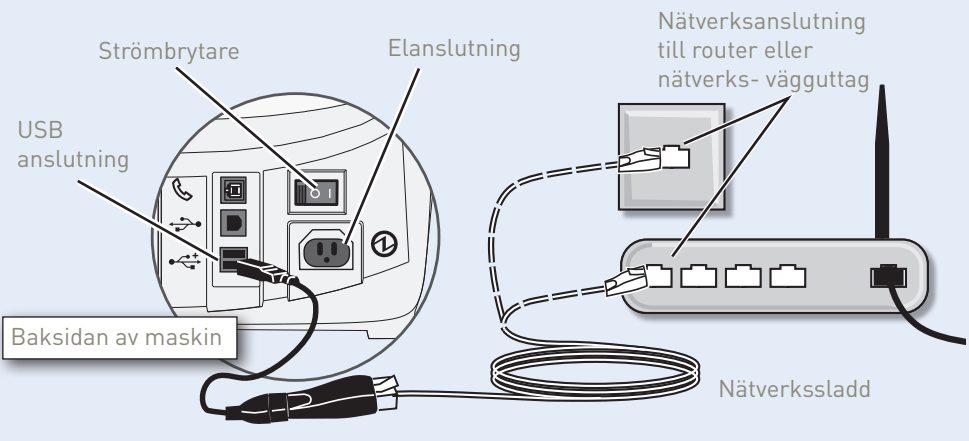

Nätverksadapter

5.7 För patronen nedåt in i öppningen. Guiderna på varje sida av patronen ska skjutas in i spåret.

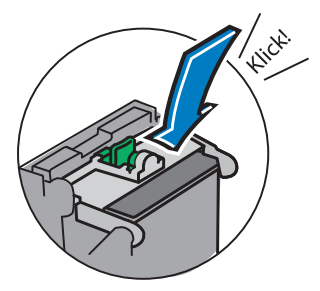

5.8 Fäll tillbaka skyddet och klicka för att låsa det.

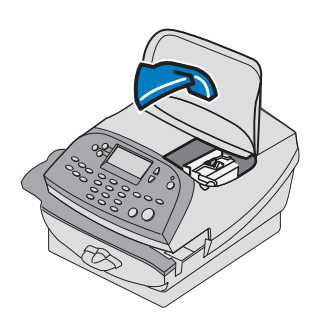

5.9 Stäng locket. Maskinen kommer nu automatiskt att påbörja installationen. Detta kan ta **några minuter**.

### Installera skrivhuvudet och färgpatron **5**

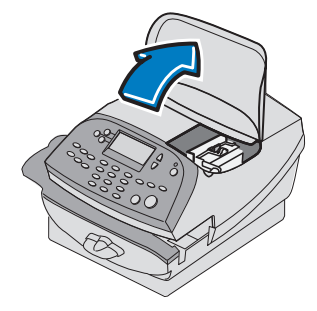

5.2 Öppna skyddet. 5.3 Tag ut skrivhuvudet ur lådan. **Rör INTE kontakterna**. Avlägsna tejpremsan från skrivhuvudet.

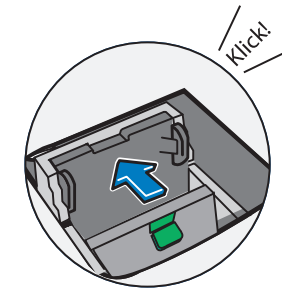

5.1 När display visar '*Skrivhuvud ej hittat. öppna kapan och sätt i skrivhuvud och färgpatron*', Öppna locket.

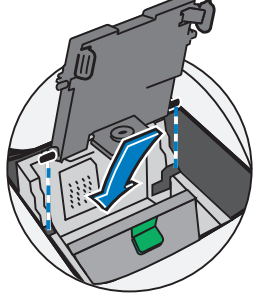

5.4 För ner skrivhuvudet i facket med hjälp av guiderna på sidan.

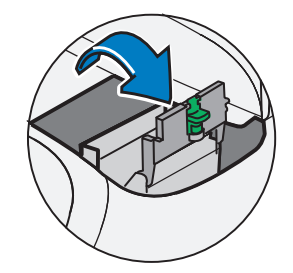

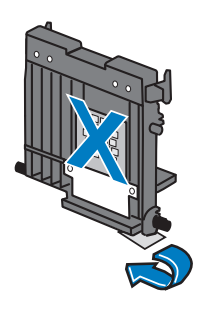

5.5 Skjut skrivhuvudet åt vänster tills det klickar på plats.

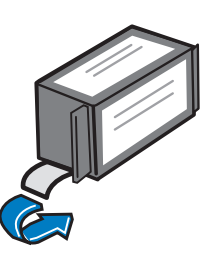

5.6 Packa upp den nya blå färgpatron. Se till att tejpen på botten på patronen är helt avlägsnad.

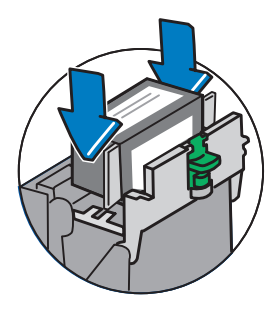

När maskinen är klar, kan du föra in ett kuvert eller ett papper för att göra en testutskrift. För att få en bra uskrift, är det viktigt att kuvertet/pappret ligger tätt mot den bakre väggen och tryck sedan försiktigt kuvertet/ pappret in åt höger. Maskinen kommer automatiskt att "se" kuvertet/pappret och leda det genom skrivaren.

Granska kvaliteten på testutskrift.

# Gör en testutskrift **6**

**Om testtrycket är bra** (alla linjer är hela), tryck på **JA**.

**Om testtrycket är dåligt** (linjer saknas eller är brutna), tryck **NEJ**. Maskinen kommer nu att göra ett självtest och förbereder skrivaren för att skriva ut ett nytt test för att kontrollera utskriftskvalitén.

### **VIKTIG**

Kontrollera alltid att utskrifterna är tydliga och fullständiga. Dåliga utskrifter kan underkännas av postmyndigheten.

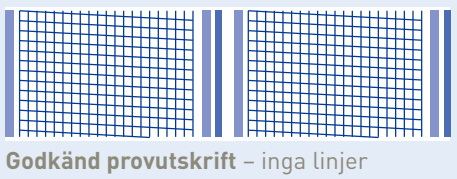

saknas

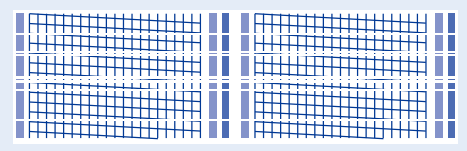

**Underkänd provutskrift** – linjer saknas

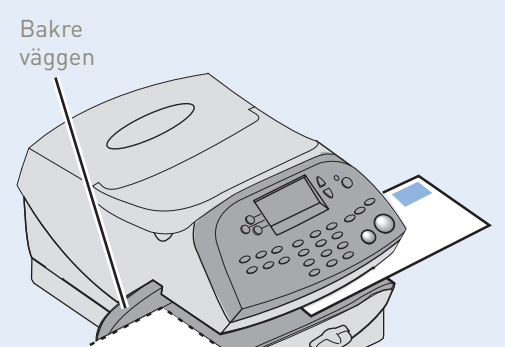

**Superior Section 1999** 

Maskinen kommer att säga till när en programuppdatering är tillgänglig.

### **Välj "Uppdatera nu". Avbryt inte uppdateringen medan den pågår. Uppdateringen är mycket viktigt att genomföra för en lyckad installation.**

### Uppdatera programvaran i maskinen **8**

Alla andra inställningar och tillägg, inklusive logotyp/kliché, som du valde i samband med beställning, kommer nu att laddas ner och installeras på några minuter. Stäng inte av frankeringsmaskinen under denna process.

När du är klar väljer du **Fortsätt** och sedan på **OK**.

måste fortfarande passa in och konfigurera vågplattformen.

### Installera vågen Ditt system är nu installerat, men du **9**

Placera vågen enligt bilden. Anslut kontakten från vågen till maskinen.

Ange rätt vågkod som visas på kartan och tryck sedan på **Fortsätt**.

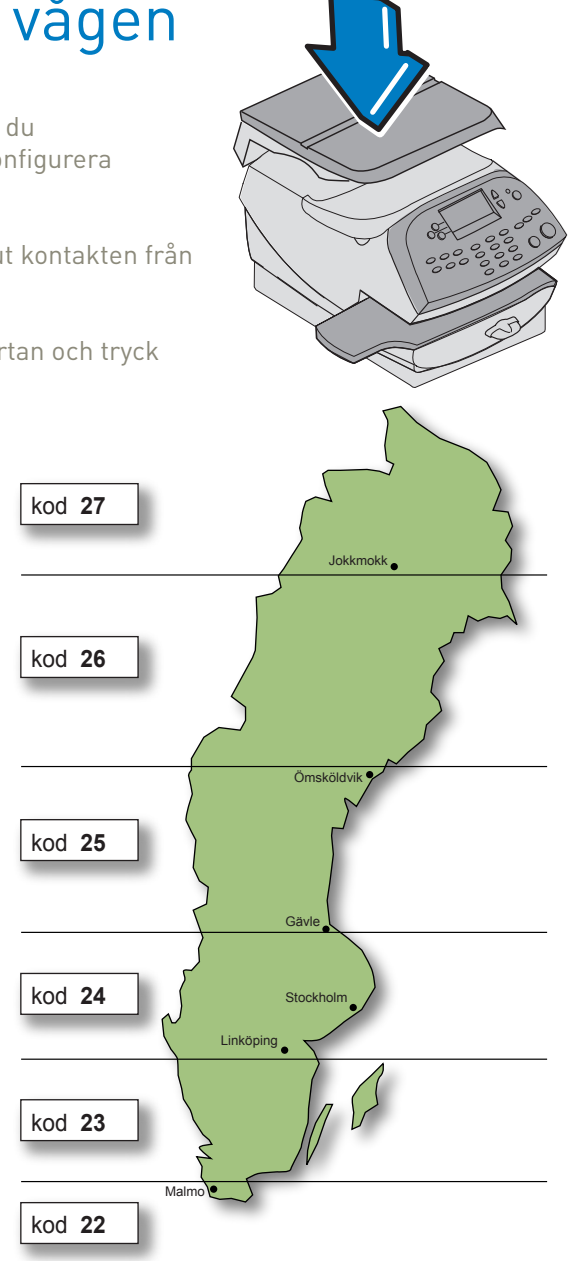

#### **GRATTIS**

Du har nu installerat din frankeringsmaskin. Hur du frankerar ditt första brev ser du på nästa sida, **steg 10.**

# Kontrollera saldot och ladda **7** ner porto

Du måste ladda portopengar till din frankeringsmaskin innan du kan börja använda den.

### **Kontrollera saldot**

Maskinen kopplar automatiskt upp sig mot laddningscentret och visar därpå saldot i displayen:

### **Ladda ner porto**

Nu ska du ladda porto till din frankeringsmaskin.

- Välj **Ja**.
- Ange laddningsbeloppett och välj **Fortsätt**.
- Maskinen ber dig bekräfta beloppet, svara **Ja**.
- Displayen visar då att portot hämtas.
- När displayen visar Kvitto (Ja / Nej), svara **Ja** och skriv ut som du gjorde för testtrycket i **steg 6.**

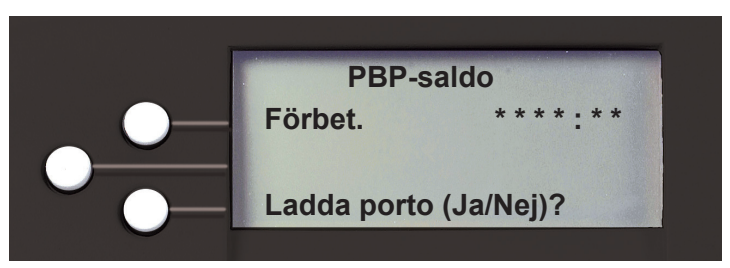

*För orter som ligger mitt på en linje kan endera kod användas.*

*För vågar som står på en höjd över 610 meter över havet, subtrahera 1 från koden.*

### **Arbetsprogram**

Det är smart att förinställa vissa funktioner på din frankeringsmaskin, eftersom det kan spara tid och eventuellt förebygga fel senare. Din frankeringsmaskin har en "Grundinställning" för ditt mest använda jobb som ställs in automatiskt varje gång frankeringsmaskinen startas eller vaknar ur sitt viloläge. Det finns också andra arbetsprogram som lätt kan tas fram med några knapptryckningar. Vi föreslår att du förinställer alternativ för kliché och försändelseslag, men det är helt upp till dig.

### **Programmerar grundinställning och arbetsprogram**

Du behöver inte programmera värdena som går in i en grundinställning/ arbetsprogram i traditionell mening. Istället tar systemet en "bild" av de aktuella värdena i maskinen när du definierar en inställning. Exempel: Om maskinen ställs in för att skriva ut ett reklamtryck och det redan finns ett portobelopp i displayen, så kommer systemet att registrera detta när du definierar en inställning.

Om du behöver mer information om arbetsprogram, se den bruksanvisning som följde med din frankeringsmaskin.

- **Tryck Alternativ.**
- Tryck **Nedåt** på den andra displayen och välj **Ansl. Laddn.center**.
- Välj Upp & nedladdningar.
- Din frankeringsmaskin kommunicerar med Pitney Bowes Data Centre och visar om det finns några uppdateringar. Följ anvisningarna på skärmen för att starta nedladdningen.

### **Definiera nya värden för Grundinställning...**

För att definiera nya värden (förändra inställningarna) i Grundinställning, ställ in maskinen som du vill att grundinställningen ska vara, då ...

- Tryck **Arbetsprogram**.
- Välj **Def. Grundinställning**.
- Välj **Ja**.

### **Välja Grundinställning...**

Grundinställning väljs helt enkelt genom att man trycker på **Grundinställning**.

### **Klichéer**

Det kan ta upp till ca 10 dagar för att skapa din personliga kliché. När den är tillgänglig, gör du en programuppdatering (som beskrivs nedan) för att ladda ner klichén till din frankeringsmaskin.

- Placera försändelsen på vågen. Försändelsens vikt kommer att synas bredvid "Våg" på displayen.
- Välj önskat försändelseslag genom att trycka på tangenten bredvid **FÖRS:** (använd rullningstangenten för att se fler försändelseslag). Om det inte finns något värde intill försändelseslagsnamnet, behövs det mer information. Följ anmaningarna för alternativen och/eller de tjänster som finns för den här typen av tjänst. Välj **Klar** när alla alternativ och avgifter för försändelseslaget har angetts..
- Reklam- och annonsklichéer kan tryckas samtidigt som du frankerar. Tryck Nedåt och välj **REKL**. Välj **Välj Reklamtryck**. Rulla igenom listan och sedan välja önskat reklamtryck. (För att klichén ska skrivas ut automatiskt i framtiden kan du ställa in det, se **Arbetsprogram**).
- För in brevet i frankeringsmaskinen precis som du gjorde i steg 6, för att göra din första frankering.

Du kan göra en programuppdatering när som helst, som automatiskt hämtar en ny kliché eller programuppdateringar som tilldelats ditt konto. Gör så här:

Om vill ha en ny kliché till din frankeringsmaskin, besök enklast då vår hemsida: **www.pitneybowes.se**. Logga in på **Mitt Konto** (högst upp till höger) och klicka sedan på klichélänken på höger sida av startskärmen på **Mitt Konto**.

*Vill du att din frankeringsmaskin automatiskt ska välja din favorit kliché när du frankerar post? Se Arbetsprogram nedan.*

Frankera ett brev

Låt oss nu skapa ditt första brev.

#### **Problem?**

- *Kan du inte se den klichén du beställt?* Se **Klichéer**.
- *Vill du förinställa frankeringsmaskinen för att automatiskt skriva ut din favoritkliché?* Se **Arbetsprogram**.
- *Vill du veta mer om hur du använder din nya frankeringsmaskin?* Se **Att använda frankeringsmaskinen**.

**10**

Du kanske behöver lite hjälp med installationen av din frankeringsmaskin, här är några av de vanligaste problemen och lösningarna för dem.

### **Kan ej nå datacentret - LAN-anslutning**

- Ska du kontrollera att datorn i ditt nätverk kan anslutas till Internet.
- Kontrollera att antingen 10 eller 100 lampan på nätverksadaptern lyser och ACT-indikatorn blinkar. Om inga lampor lyser, kontrollera nätverkskabeln och nätverksanslutning i uttaget eller routern.

Ska du se till att USB-kabeln är ansluten mellan frankeringsmaskinen och datorn, och att datorn kan anslutas till Internet.

#### **Kan ej nå datacentret - PC Meter Connect™**

#### **Du kan inte uppfylla kraven på LAN eller PC Meter Connect ™-anslutningarna**

Om inte har en LAN-anslutning eller en Internet-ansluten dator tillgänglig för att din frankeringsmaskin för att ansluta till Pitney Bowes datacenter, vänligen ring oss på **08 734 17 00** för att diskutera andra möjliga alternativ.

### **Portosaldot för lågt**

Du har försökt att ladda mer porto än du har på ditt konto. Försök igen med ett lägre belopp.

#### **Reklamtryck inte tillgängligt**

Se "Klichéer" på föregående sida.

Varje gång som porto laddas i maskinen, gör laddningscenter automatiskt en postal inspektion. Om intervallen mellan inspektionerna är mer än 90 dagar, visar maskinen **Inspektionsdags** i displayen. Gör en inspektion enligt ladda porto så att inspektionsvillkoren uppfylls.

Om intervallen mellan inspektionerna är mer än 120 dagar, visar displayen **Inspektion krävs**. Det går inte att använda frankeringssystemet förrän ni laddat porto eller kopplat in laddningscenter.

### **Felsökning**

# **Postal Inspektion**

Om du fortfarande har problem, besök då **www.pitneybowes.se/dm220support**  eller ring oss på **08 734 17 00**.

Pitney Bowes Svenska AB, Hammarbacken 12, 191 49 Sollentuna, Box 408, 191 24 Sollentuna, Stockholm T: 08 734 17 00

När nu frankeringsmaskinen är installerad vill du säkert veta mer vad du kan göra med den.

För att lära er mer om maskinen, se **bruksanvisningen**...

- Kapitel 3 bekriver hur man frankerar.
- Kapitel 4 förklarar hur man programmerar grundinställning och arbetsprogram. Maskinen ställer då automatiskt in din vanligaste typ av frankering, inklusive reklamtryck, postalt tryck mm.
- Se kapitel 6 för att flytta fram systemets interna klocka med 1 timma, om det fortfarande är sommartid.

### **Att använda frankeringsmaskinen**

## **Om Pitney Bowes produkter och tjänster**

### **Beställning av förbrukningsmaterial**

Oavsett om det är bläck eller kuvert för frankeringsmaskin, eller mer vardagliga saker som t.ex. pennor du behöver till ditt kontor är vi här för att hjälpa till. Många kunder har funnit att vi erbjuder bra kvalitet på alla varor till mycket rimliga priser.

För att ta reda vad vi kan erbjuda mer, är det bara att besöka vår webbshop på **www.pbdirect.se**. Du får 10 % rabatt och fri frakt vid din första beställning. Om du vill tala med någon eller har några frågor om förbrukningsvaror, bara ring oss på **08 734 17 00**.

### **Mitt konto**

En bra sajt på nätet där man kan komma åt det mesta av informationen för att hantera din verksamhet med Pitney Bowes:

- Visa kontoinformation och fakturor.
- Kontroller status på dina beställningar och följa deras framsteg.
- Hantera din kontakt- och kontoinformation.
- Tillgång till teknisk support.
- Beställa klichéer

För att få tillgång till Mitt konto, gå till **www.pitneybowes.se**. Klicka på **Mitt Konto** (högst upp till höger) och registrera dig. För registreringen behöver du ditt kontonummer som du hittar på en faktura från oss.

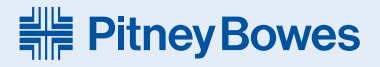

Form no: SDC947B (9-14)

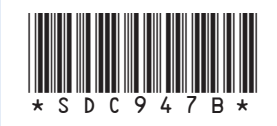

© 2014 Pitney Bowes Ltd.

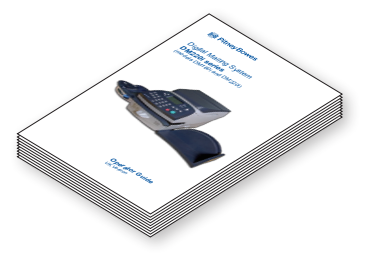